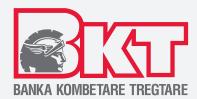

# USER MANUAL FOR INDIVIDUAL m-BANKING

**BKT MOBILE APPLICATION** for Android System

## © Copyright BKT 2020. All rights reserved

No part of this publication may be reproduced, translated, adapted, edited, or altered in any way, distributed, communicated, borrowed, stored in data systems, or transmitted in any form or manner, electronic, mechanical, be photocopied, registered or displayed to the public, or be the object of any action or activity that the law protects in favor of the copyright holder, without the prior written permission of BKT.

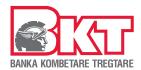

# **TABLE OF CONTENTS**

| 1. Registration in BKT Mobile                                            | 3  |
|--------------------------------------------------------------------------|----|
| 2. Login in the application                                              | 4  |
| 2.1 Authentication                                                       | 4  |
| 2.1.1 Authentcation with Customer number / ID and password / fingerprint | 4  |
| 2.1.2 Authentication with ID number and password                         | 5  |
| 2.2 Change password (if you do not remember)                             | 6  |
| 3. Transactions / Information                                            | 7  |
| 3.1 Accounts                                                             | 7  |
| 3.1.1 Monitoring Current Accounts                                        | 7  |
| 3.1.2 Opening New Current Account                                        | 7  |
| 3.2 Deposits                                                             | 8  |
| 3.2.1 Monitoring Deposits                                                | 8  |
| 3.2.2 Opening Deposit                                                    | 8  |
| 3.3 Debit Card                                                           | 9  |
| 3.3.1 Link Account                                                       | 9  |
| 3.3.2 Unlink Account                                                     | 9  |
| 3.4 Credit Card                                                          | 10 |
| 3.4.1 Monitoring Monthly Statements                                      | 10 |
| 3.4.2 Monitoring last transactions                                       | 10 |
| 3.4.3 Payment of my Card                                                 | 11 |
| 3.4.4 Other Card Payment                                                 | 11 |
| 3.4.5 Cash Advance                                                       | 12 |
| 3.4.6 Changing card limit for online payments                            |    |
| 3.5 Transfers                                                            | 13 |
| 3.5.1 Transfers between my accounts (your)                               | 13 |
| 3.5.2 Transfers between BKT accounts                                     | 14 |
| 3.5.3 Domestic Transfers                                                 | 14 |
| 3.5.4 Transfers with BKT Albania                                         | 15 |
| 3.6 Payments                                                             | 16 |
| 3.6.1 Bill Payment with Giro                                             | 16 |
| 3.6.2 Bill Payment with Uniref                                           | 17 |
| 3.6.3 Mobile Recharge                                                    | 17 |
| 3.7 Payments                                                             | 18 |
| 3.7.1 Bill payment with KESCO/KUR Prishtina                              | 18 |
| 3.8 Digital Loan                                                         | 19 |
| 3.9 Digital Credit Card                                                  | 20 |
| 3.10 Loans                                                               | 21 |
| 3.11 Money Exchange                                                      | 21 |
| 3.12 Security and Settings                                               | 22 |
| 3.12.1 SmartOTP activation                                               | 22 |

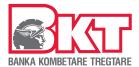

#### INTRODUCTION

## BKT Mobile - Bank in your hand!

Mobile Banking is a digital banking services channel that allows you to perform remote banking transactions using a telephone device such as a smartphone or tablet. Mobile Banking is available 24 hours a day.

To log in to Mobile Banking you need to install the application under the name BKT Mobile, which can be found in the App Store and Play Store.

BKT Mobile application provides services for individual and business clients in Albanian and English language.

Similar to e-banking, it is an electronic payment system that enables you to perform a range of banking transactions through the application installed on your device, easier and faster and with lower commissions, wherever you have internet access.

#### **Benefits:**

#### Convenience

Nowaday high-speed Internet has entered on every house, with banking applications it has become extremely easy to carry out banking transactions from the comfort of your home, office or resort no matter where you are and whenever you need.

#### **Saving Time**

One of the main benefits of using Mobile Banking is that it has made it possible for you to access your account without visiting the bank branches. You do not need to waste time waiting in line at the branch to do banking, but you can do it yourself 24x7 whenever you need it.

## **Saving Money**

By giving you the convenience to perform banking transactions yourself, the bank also enables you to perform a large number of transactions without commission or with lower commissions than those at the branches.

#### More security

You can improve the reliability of digital banking once you log in to the BKT Mobile application.

The application has a high level of security system that requires you to do your verification with a few steps before logging into the account thus reducing the risks of misuse.

These steps include: your customer number or your personal number, a password and a security image that you set during registration at BKT Mobile or your card number and PIN and a one-time password that you will receive by SMS on your phone number.

#### Monitor your finances

Managing your accounts through a mobile app also puts you in charge of monitoring your money and helps you better assess your financial situation. You can monitor your income, expenses and bank liabilities at any time.

## Get real time notifications

BKT Mobile application sends you real-time notifications to inform you when you receive payments to your account, such as: salaries, money transfers and when you make transactions with your debit and credit cards.

## Contribute to save the environment

By using BKT Mobile application you will contribute in saving the environment. The use of paper is not required, since you will receive electronic notice for all performed transactions This affects a better environment, and you become a contributor to the saving the environment.

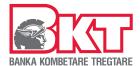

## Banking Services and Information at BKT Mobile

In BKT Mobile application you can perform the services and get the following information:

#### Account transactions:

- ✓ Monitoring of account balance and all transactions
- Generation of account statement (it will be sent to your e-mail registered on the bank system)
- ✓ Opening new accounts in: EUR, USD, CHF, GBP and TLL

#### **Deposits**

- ✓ Opening a new deposit
- ✓ Monitor your deposits

#### **Debit Cards**

- ✓ You can also link a secondary account to your card
- ✓ You can remove / split the account linked to your card

#### **Credit Card:**

- ✓ Monitor monthly card statements
- ✓ Monitor recent transactions
- ✓ Pay your card or someone else's card
- ✓ Transfer the cash advance from your card to your current account
- ✓ Change the limit of online payments

#### Money transfer:

- ✓ Between your accounts
- ✓ Internal BKT transfers
- ✓ Domestic s
- ✓ To accounts in BKT Albania

#### **Bill Payments:**

- ✓ KESCO and KUR Pristina
- ✓ Bills with KosGiro for various collectors such as: Insurance Companies, University and other Companies
- ✓ Bills with Uniref that are transferred to the Kosovo budget as: Municipal Tax invoices, invoices of Ministries and institutions

#### **Monitoring Loans:**

- ✓ Amount and date of monthly installment
- ✓ Outstanding amount
- ✓ Maturity date
- ✓ Monthly payment plan

## **Digital Application:**

- ✓ Digital Loan Application
- ✓ Digital Card Credit Application (coming soon)
- ✓ Digital Overdraft Application (coming soon)

## Smart Invest (investing in global financial markets) \*

- ✓ Start the service / Get Started
- ✓ Monitor your selected market
- ✓ Invest your funds in global financial markets
- ✓ Withdraw your invested funds
- ✓ Close the service
- \* To open this service, you must apply at the branch

## Other services:

- ✓ Money Exchange
- ✓ Mobile Recharge from mobile phone operators
- Monitoring and Configuration the notifications from BKT Mobile
- ✓ Location of Branches and ATMs
- ✓ Deposit and loan calculator
- ✓ Campaign information
- ✓ Direct contact with the Contact Center and connection with BKT social media channels

## Note

Information regarding service commissions can be found in the current price list published on the bank's official website

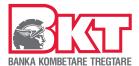

# 1. Registration in BKT Mobile

To register in the BKT Mobile application, you need to:

- ✓ Have an individual bank account
- ✓ Be 18 years old
- ✓ BKT debit / credit card and PIN
- ✓ Access to your phone number registered in the bank
- ✓ A phone or tablet device with iOS or Android operating system
- ✓ Have the BKT Mobile Application installed on your device

Select the BKT mobile application on your phone screen Click the Login button to start the registration process

At the button , which is located at the top right of the screen you can change the language of the application

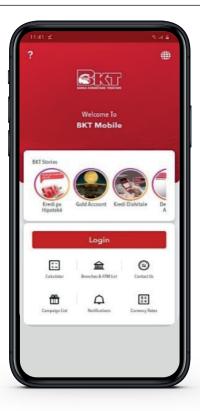

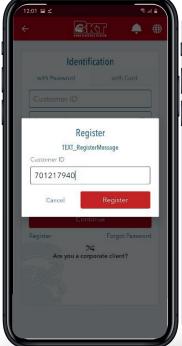

The first step

b. Enter your Customer Number\*

b. Press the Register button to

a. Click the "Register" button

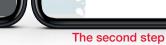

a. Choose your card type

- b. Enter the last 4 card numbers
- c. Enter the PIN Code of your card

**User Registration** 

Master Standard- Prima Card Last 4 Digit

d. Press the Continue button

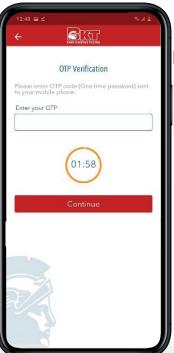

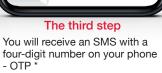

b. Press the Continue button

a. Enter the OTP

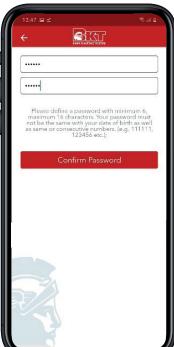

Step Four

- a. Create a password
- b. Confirm the password
- c. Press the Continue button

continue

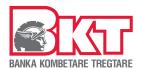

# 2. Login in the application

Select the BKT mobile application on your phone screen.

At the button , which is located at the top right of the screen you can change the language of the application.

Click the Login button to begin the authentication process.

Or without having to log in to the app, Swipe information by clicking following images:

- actual bank offers
- loan, deposits and currency exchange calculators
- find the location of the nearest branches and ATMs
- connect to the official and social channels of the bank
- exchange rates
- find the list of actual bank campaigns
- ☐ list automatic notifications (you must enable this service at Security menu)

# 2.1 Authentication

#### The first step

Choose one way to identify:

- ✓ with customer number / ID and password / fingerprint
- ✓ with card and PIN

# 2.1.1 Authentication with Customer number / ID and password / fingerprint

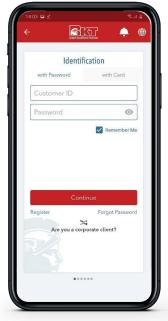

## Step One

- a. Enter your Customer Number / ID number\*
- b. Enter your password
- c. Press the Continue button

To save your customer nr / ID nr click Remember me button

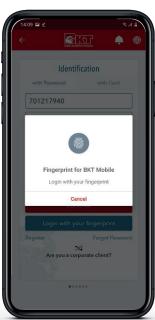

## Place Fingerprint

To use this service, you need to register a finger print on your phone and enable the service in the BKT Mobile application

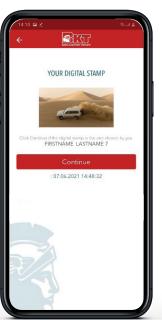

## The Second Step

- a. Confirm the Digital Stamp you selected during registration
- b. Press the Continue button

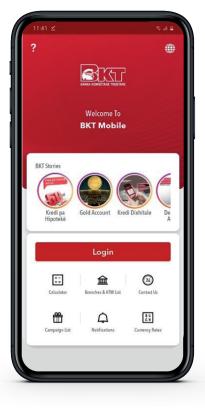

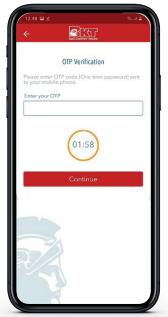

#### The Third Step

You will receive an SMS with a four-digit number on your phone - OTP \*

- a. Enter the OTP
- b. Press the Continue button

Note

The Customer Number is your unique 9-digit number that you received during the account opening process. If you do not remember you can contact the Contact Center at 038 666 666

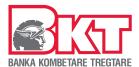

## Authentication with ID number and password

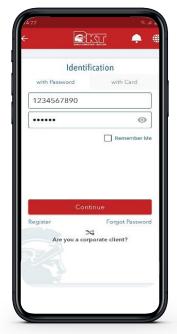

#### Step One

- a. Enter your ID number
- b. Enter your password
- c. Press the Continue button

To save your ID number, press the button Remember me

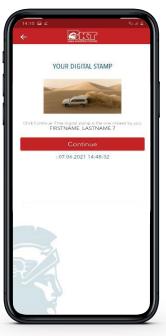

#### The Second One

- a. Confirm the Digital Stamp you selected during registration
- b. Press the Continue button

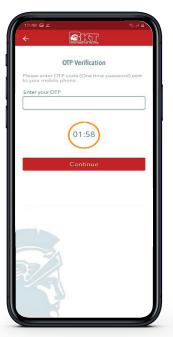

#### The Third One

You will receive an SMS with a four-digit number on your phone - OTP

- a. Enter the OTP
- b. Press the Continue button

## 2.1.3 Authentication with Card and PIN

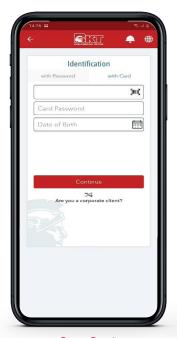

## Step One\*

- a. Enter your Card Number
- b. Enter the card PIN
- c. Enter your date of birth
- d. Press the Continue button

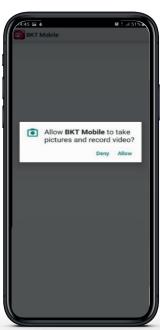

Step One\*\*

- a. Scan your card (Android phones)
- b. Enter the card PIN
- c. Enter your date of birth
- d. Press the Continue button

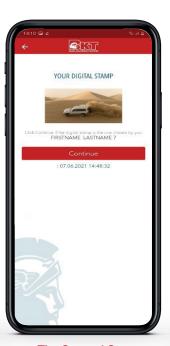

The Second Step

- a. Confirm the Digital Stamp you selected during registration
- b. Press the Continue button

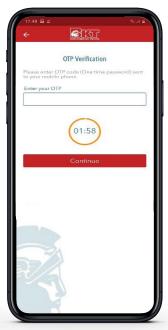

The Third Step

You will receive an SMS with a four-digit number on your phone - OTP \*

- a. Enter the OTP
- b. Press the Continue button

Note

The Customer Number is your unique 9-digit number that you received during the account opening process. If you do not remember you can contact the Contact Center at 038 666 666

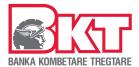

## **MAIN MENU**

The main menu will be displayed on your screen where you can see the current status of active accounts and products.

Click up to open the list of services

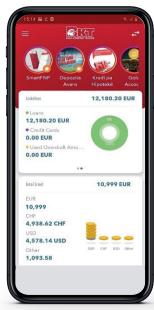

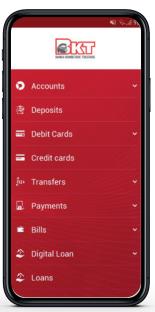

The list of services will appear on the screen.

Click on the service needed to continue

# 2.2 Change password (if you do not remember)

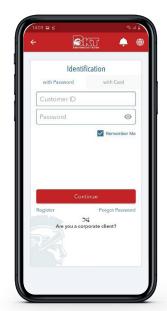

The First Step

- a. Enter Your Customer Number
- b. Click on the text Forgot password
- c. Press the Continue button

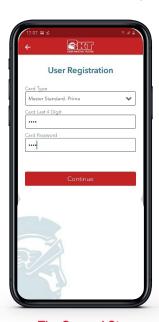

The Second Step

- a. Choose your card type
- b. Enter the last 4 card numbers
- c. Enter the PIN Code of your card
- d. Press the Continue button

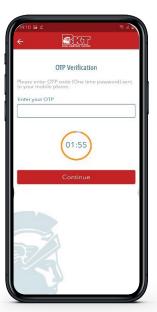

The Third Step

You will receive an SMS with a four-digit number on your phone - OTP \*

- a. Enter the last 4 card numbers
- b. Press the Continue button

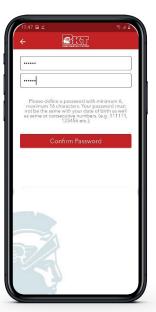

The Fourth Step

- a. Create a password '
- b. Confirm the password
- c. Press the Continue button

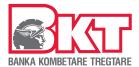

## 3. Transactions / Information

## 3.1 Accounts

# 3.1.1 Monitoring Current Accounts

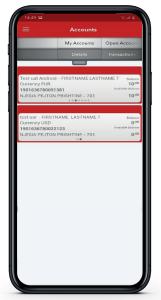

## My accounts

You can see all accounts in EUR and in foreign currencies. To view the accounts Swipe the screen

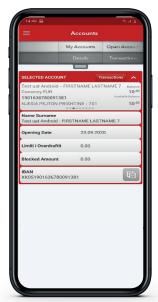

## **Details**

Click on the account and your account details will be displayed on the screen

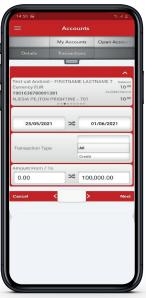

## State

Select the account Choose the period Press Next Statement will be sent to the email address

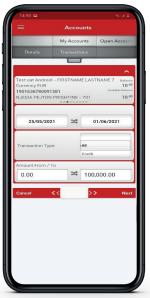

## Action

Select the account Choose the period and type Choose the amount Press Next

Transactions will be displayed on the screen

# 3.1.2 Opening New Current Account

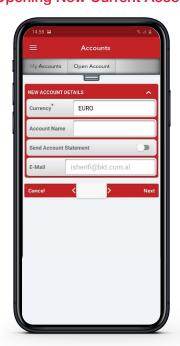

## **Opening Account**

Choose the currency

Name the account

Choose whether you want to automatically receive the statement in your email Press Next to continue

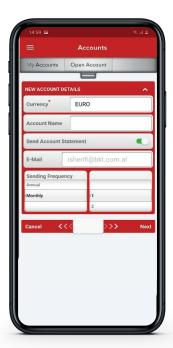

#### New account details

Select Frequency Select Period

Press Next to continue

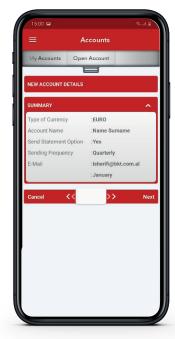

## New account details

In the last step you will see the summary of all the account details

Press Next to continue

or Cancel if you need modification

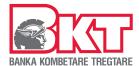

# 3.2 Deposits

# 3.2.1 Monitoring Deposits

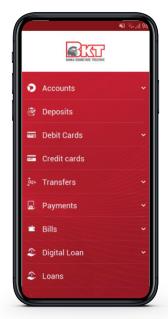

Deposits

From the menu click on Deposits

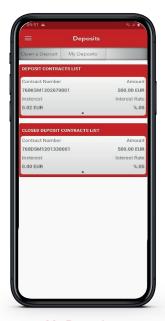

My Deposits

You will be shown Active Deposits and Liquidated Deposits

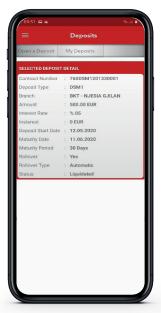

**Deposit Details** 

After clicking on the deposit, you will see the details

# 3.2.2 Opening Deposit

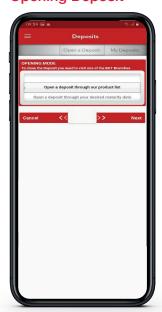

Step 1

Select Open Deposit Choose how to open the deposit Press Next to continue

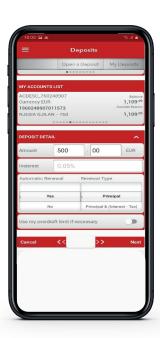

Step 2

In the product list, Swipe the screen to select the deposit product In the list of accounts select the account Enter the amount

Select whether you want Automatic Renovation Press Next to continue

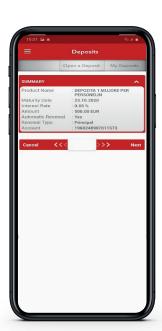

Step 3

In the last step you will see the summary of all the details of the deposit

Press Next to continue or Cancel if you need modification

Note

Information about the deposit rates can be found in the actual price list published on the official website of the bank.

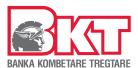

## 3.3 Debit Card

## 3.3.1 Link Account

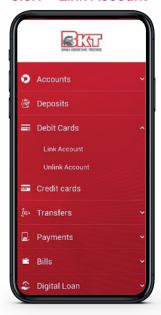

**Debit Card** 

You can choose Link Account

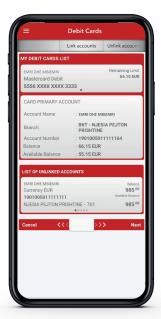

**Link Account** 

In the List of Cards Swipe to select the card Select the account to link with card Press Next

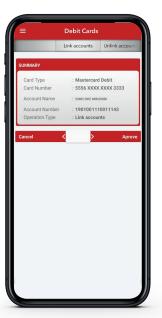

**Summary** 

In the last step you will see the summary Press Next to continue or Cancel if you need modification

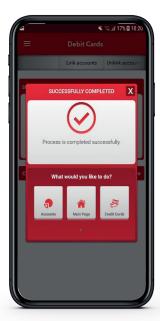

In the last screen will be displayed confirmation message

**Successfully Completed** 

# 3.3.2 Unlink Account

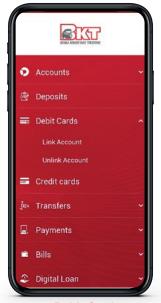

**Debit Card** 

You can choose service Unlink Account

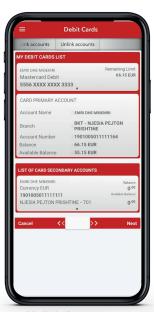

**Unlink Account** 

In the List of Cards select the card
In the List of Secondary Accounts
select the account to unlink

Press Next to continue Press Cancel to go back

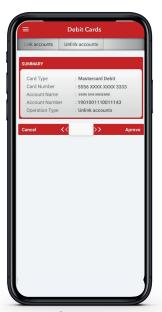

Summary

In the last step you will see the summary

Press Next to continue or Cancel if you need modification

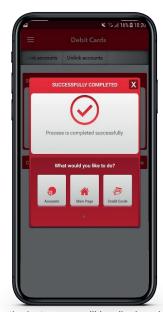

In the last screen will be displayed confirmation message

**Successfully Completed** 

Note

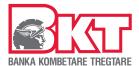

## 3.4 Credit Card

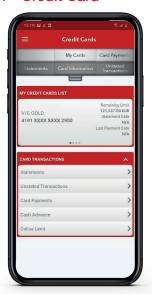

After selecting the Credit Card menu below Information will be displayed on the screen:

Remaining card limit

Date of the last statement

Last payment date

If you have other cards swipe over the card to see the information.

In Card Transaction dashboard select the service that you needed to continue.

# 3.4.1 Monitoring Monthly Statements

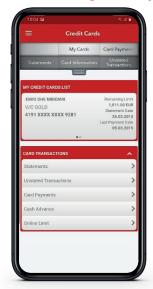

Statements

Select the Card Select Statements

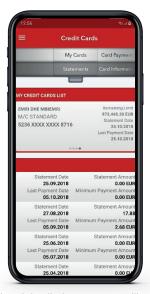

The list of detailed statements will be displayed on the screen

Select the statement to monitor transactions

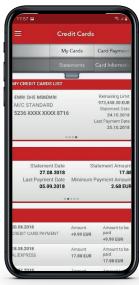

The list of selected Transactions will be displayed on the screen

Move the screen down to see all transactions

# 3.4.2 Monitoring last transactions

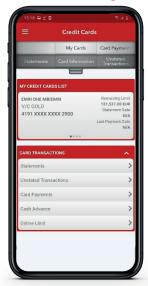

Recent transactions Select the Card Select the service Recent Transactions

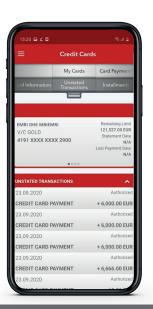

The screen will show you all the transactions with the selected card performed after the date of generation of the last statement

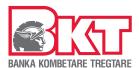

# 3.4.3 Payment of my Card

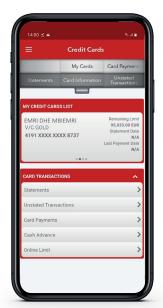

Card Payment
Select the Card
Select the service
Card Payment

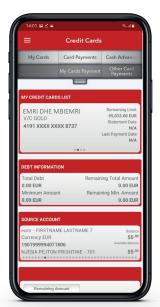

Pay my Card

On the screen will be displayed limit information

Choose the account from which you will make the payment Choose payment details

Press Next

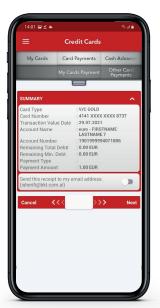

Summary

In the last step you will see the summary

Press Next to continue
Press Cancel to go back

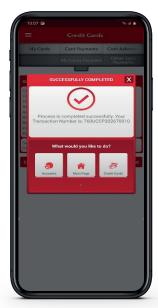

In the last screen will be displayed confirmation message Successfully Completed

# 3.4.4 Other Card Payment

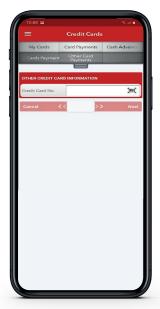

Other Card Payment
Enter the Card numbers
Press Next

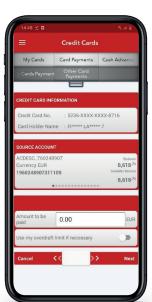

Choose the account from which you will make the payment
Enter the payment amount
Press Approve to continue
Press Cancel to go back

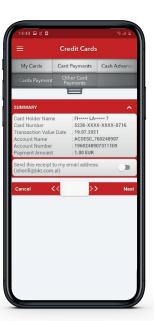

Summary
Verify the data
Press Approve to continue
Press Cancel to go back

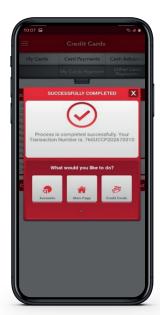

In the last screen will be displayed confirmation message
Successfully Completed

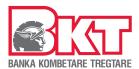

## 3.4.5 Cash Advance

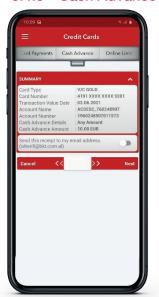

#### Cash Advance

Select the Card Select the Service Cash Advance

to transfer your cash advance limit in to your current account

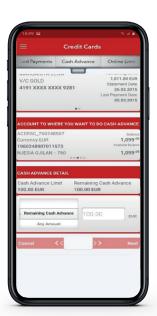

Verify the remaining card limit Select the current account Verify the cash advance limit Enter the amount Press Next

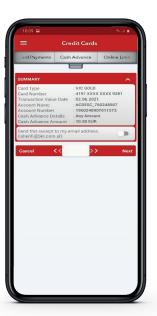

Summary
Verify the data
Press Next to continue
Press Cancel to go back

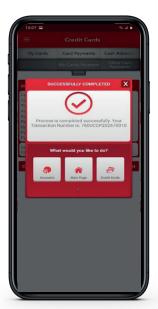

In the last screen will be displayed confirmation message Successfully Completed

# 3.4.6 Changing card limit for online payments

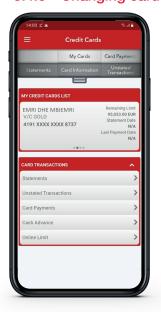

## Online Limit

Select the Card Select the service Online Limit

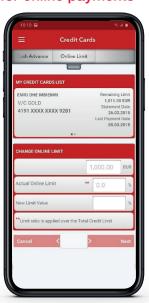

Choose the card Verify the actual limit Set the new value in % Press Next to continue Press Cancel to go back

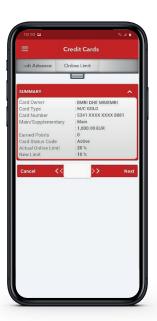

## Summary

Verify the data
Press Next to continue
Press Cancel to go back

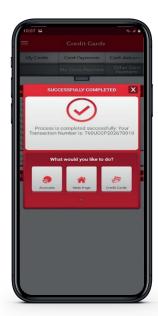

In the last screen will be displayed confirmation message Successfully Completed

Note

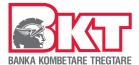

## 3.5 Transfers

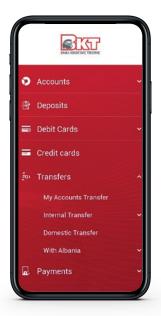

In the menu Transfers, select the type of transfer:

- ✓ Between my accounts (your)
- ✓ Within BKT accounts
- ✓ Domestic transfers
- ✓ With BKT Albania

# 3.5.1 Transfers between my accounts (your)

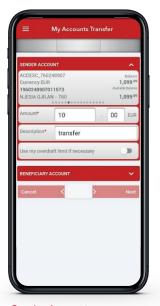

Sender Account
Choose the account from which
you will make the transfer
Enter the amount
Enter the Description
Choose whether you want to
use the overdraft YES / NO

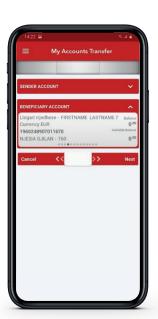

Click on the Beneficiary Account Select the account Press Next to continue

Press Cancel to go back

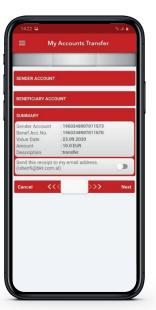

Summary
Verify the data
Press Next to continue
Press Cancel to go back

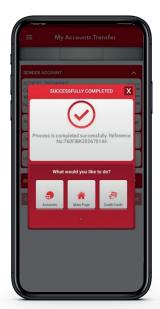

In the last screen will be displayed confirmation message Successfully Completed

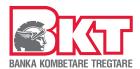

## 3.5.2 Transfers between BKT accounts

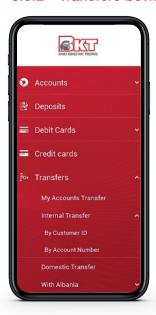

# Transfers - Within BKT

Select the Option

- 1. With customer number
- 2. With account number

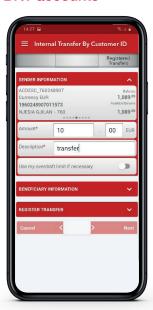

#### **Sender Account**

Choose the account from which you will make the transfer Enter the amount Enter the Description Choose whether you want to use the YES / NO overdraft

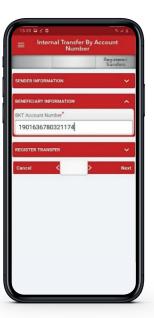

## **Beneficiary Information**

- 1. Enter the customer number
- 2. Enter the account number or select the beneficiary from the registered transfers
  Press Next to continue
  Press Cancel to return

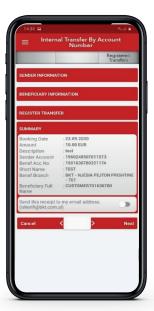

## Summary

Verify the information
Press Next to continue
Press Cancel to return
In the last screen will be displayed confirmation message
Successfully Completed

# 3.5.3 Domestic Transfers

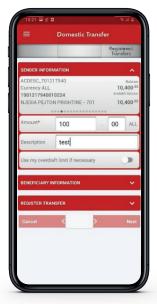

#### Sender Account

Choose the account from which you will make the transfer

write the Description
Choose whether you want to
use the YES / NO overdraft

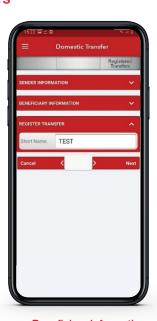

# **Beneficiary Information**

Enter Name and Surname Select the Beneficiary Bank Enter the account number or select the beneficiary from the registered transfers

Press Next to continue Press Cancel to return

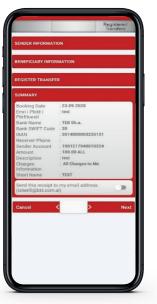

#### Summary

Verify the data
Press Next to continue
Press Cancel to go back

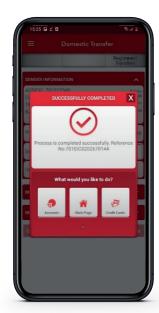

In the last screen will be displayed confirmation message Successfully Completed

Note

Enter the amount

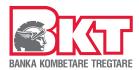

## 3.5.4 Transfers with BKT Albania

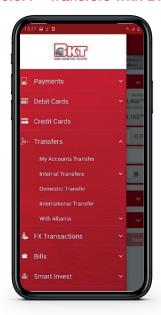

#### Transfers - Within BKT Albania

Select the Option

- 1. With customer number
- 2. With account number

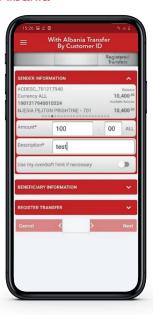

## Sender Account

Choose the account from which you will make the transfer Enter the Description Enter the amount Choose whether you want to use the YES / NO overdraft

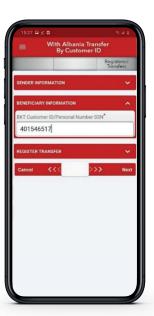

## Beneficiary Information

- 1. Enter the customer number
- 2. Enter the account number or select the beneficiary from the registered transfers

Press Next to continue Press Cancel to return

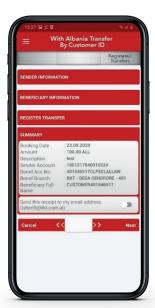

#### Summary

Verify the information
Press Next to continue
Press Cancel to return
In the last screen will be displayed confirmation message
Successfully Completed

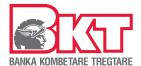

# 3.6 Payments

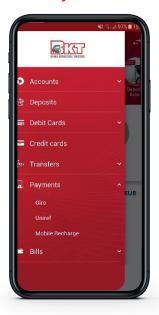

In the Payments menu, select the payment type:

- ✓ Giro
- ✓ Uniref
- ✓ Mobile Recharge

# 3.6.1 Bill Payment with Giro

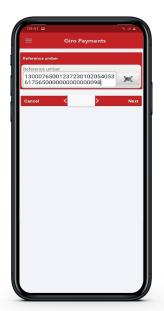

Scan the barcode on your bill

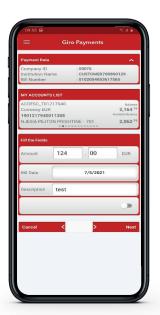

In the screen will be displayed information of the institution and invoice number

Choose the account from which you will make the payment

Enter the amount

Enter the Description

Choose whether you want to use

the YES / NO overdraft

Press Next to continue

Press Cancel to return

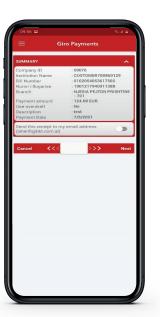

Summary
Verify the data
Press Next to continue
Press Cancel to go back

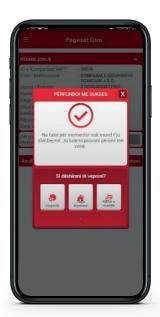

In the last screen will be displayed confirmation message Successfully Completed

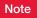

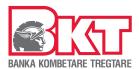

# 3.6.2 Bill Payment with Uniref

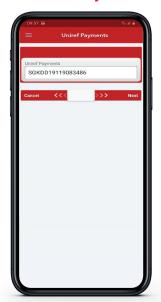

Enter the reference number on your bill

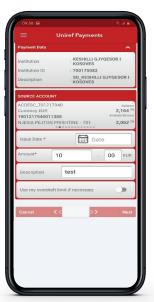

Verify the institution and the invoice number

Choose the account from which you will make the payment

Enter the amount

Enter the Description

Choose whether you want to use the

YES / NO overdraft

Press Next to continue

Press Cancel to return

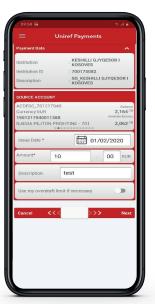

Summary

Verify the data
Press Next to continue
Press Cancel to go back

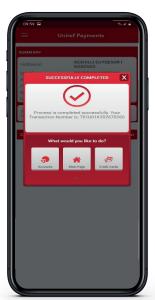

In the last screen will be displayed confirmation message Successfully Completed

# 3.6.3 Mobile Recharge

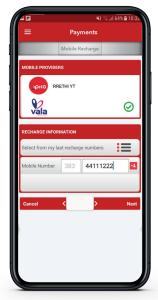

Select the Operator Choose the number from the last recharges or

Enter the phone number or Click on in find the number in your contacts

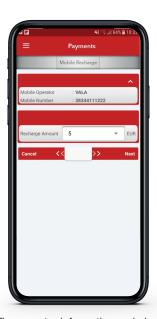

The operator information and phone number will be displayed on the screen

Select the value from the list Press Next to continue

Press Cancel to return

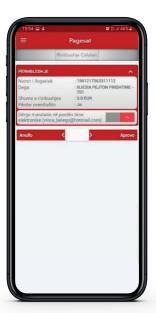

Summary

Verify information Choose whether you want to accept payment by e-mail

Press Next to continue
Press Cancel to return

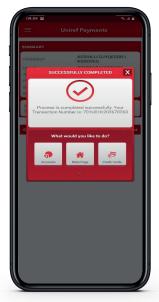

In the last screen will be displayed confirmation message Successfully Completed

Note

# 3.7 Payments

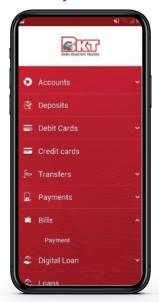

In the Bills menu, select the type of payment:

# ✓ Payments

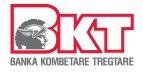

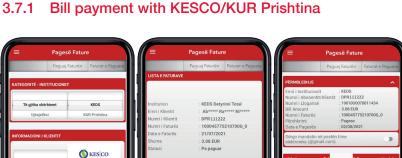

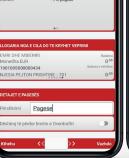

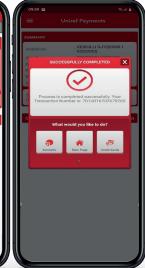

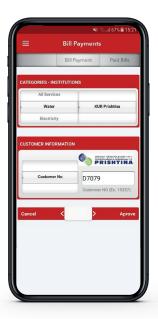

Choose the KESCO / KUR institution
Enter the Customer Code

Press Next to continue

Press Cancel to return

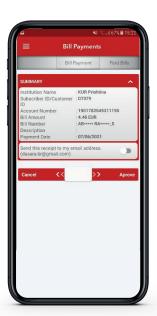

DPR111222

On the screen will be displayed: Institution

Last bill date

The total amount of the obligation

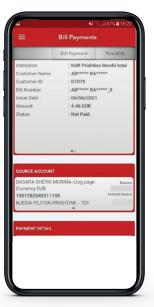

Choose the account from which you will make the payment

Enter the Description
Press Next to continue

Press Cancel to return

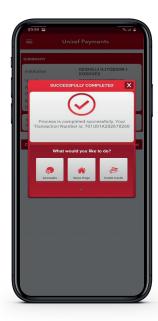

In the last screen will be displayed confirmation message Successfully Completed

Note

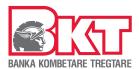

# 3.8 Digital Loan

## Digital Loan

From the menu select:

## Apply for Digital Loans or

You can find out about Digital Credit Terms on the bank's official website https://bkt-ks.com/individet/ kartat-dhe-sherbimet-elektronike/ kredi-dixhitale/

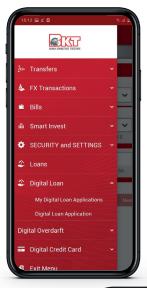

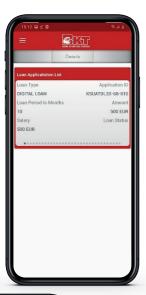

## My Digital Loans

The details of your applications and will be displayed on the screen Click on Payment Plan for details

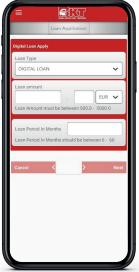

Fill in the application information Click Next Accept Credit History Check

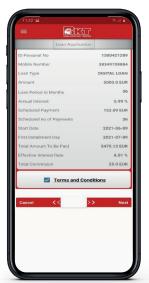

Summary
Verify the information
Click Pre-Contract Information
Press Next to continue
Press Cancel to return

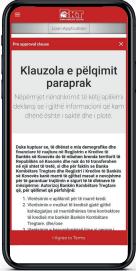

On the screen will be displayes Terms of Consent for Control of Your Credit History Scroll to the bottom of the screen Click on Accept Terms

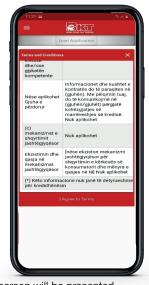

On the screen will be presented Terms of Pre-Contractual Information Scroll to the bottom of the screen Click on Accept Terms

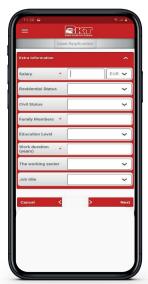

Fill in your additional information Press Next to continue Press Cancel to return

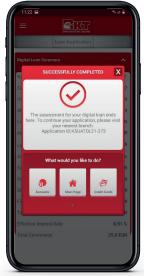

On the last screen will be displayed e nmessage of the decision

Finished with Success

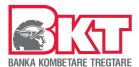

# 3.9 Digital Credit Card

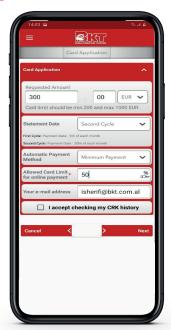

Fill in the application information Click Next Accept Credit History Check

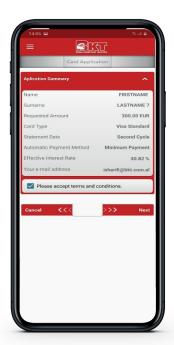

**Summary** 

Verify the information Click Pre-Contract Information Press Next to continue Press Cancel to return

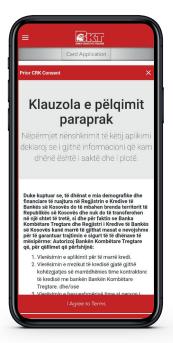

On the screen will be presented Terms of Consent for Control of Your Credit History Swipe to the bottom of the screen Click on Accept Terms

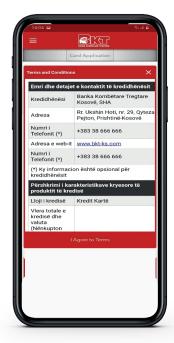

On the screen will be presented Terms of Pre-Contractual Information

Swipe to the bottom of the screen Click on **Accept Terms** 

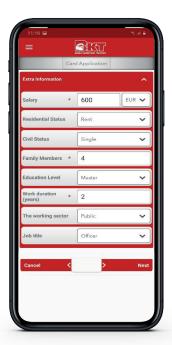

Fill in your additional information Press Next to continue Press Cancel to return

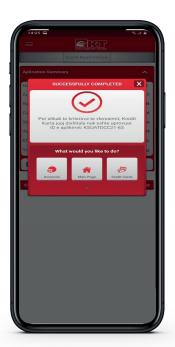

The notification message of the decision is displayed at the end **Finished with Success** 

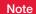

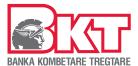

#### **3.10 Loans**

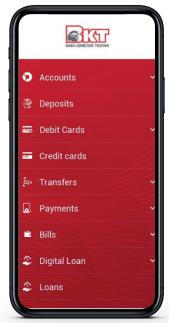

Select the Loans menu

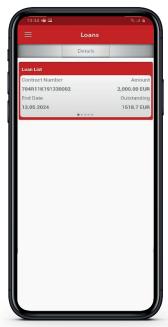

Loan List

Your Loan details will be displayed on the screen

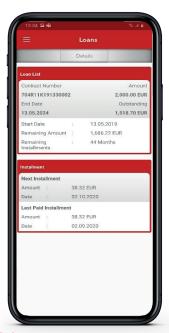

## My Loans

Click on the loan to see the loan installment information

# 3.11 Money Exchange

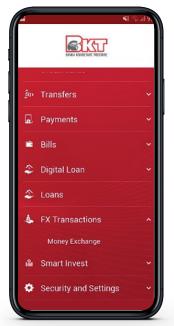

Select the Currency Exchange menu Select the Option

- 1. Exchange Rate
- 2. Money Exchange

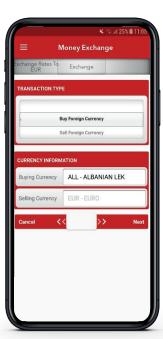

## Type of transaction

Choose the transaction Buy / Sell foreign currency Choose currencies

Press **Next** to continue Press **Cancel** to return

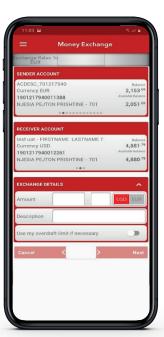

Select the sending account Select the Beneficiary account

Enter the details of the exchange

Choose whether you want to use the YES / NO overdraft

Press **Next** to continue Press **Cancel** to return

# Summary

Verify the information

Press **Next** to continue Press **Cancel** to return

In the last screen will be displayed confirmation message

**Successfully Completed** 

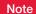

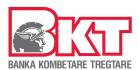

# 3.12 Security and Settings

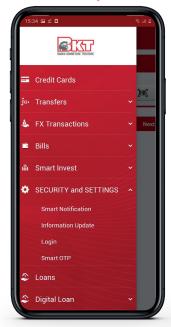

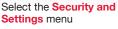

Select the Option

- 1. Login
- 2. Smart Notification

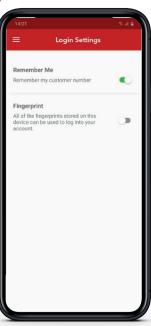

# At Authentication Settings

Select YES / NO to save the customer number Select YES / NO to identify with fingerprint

Press **Next** to continue Press **Cancel** to return

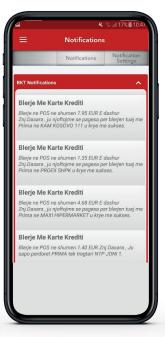

#### **Notifications**

Click on the notification list to monitor received notifications

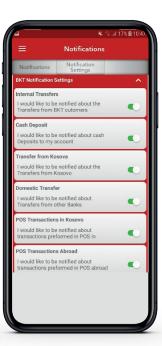

#### **Notifications**

Click on Settings In the notification list Select YES / NO to make the modification

## 3.12.1 SmartOTP activation

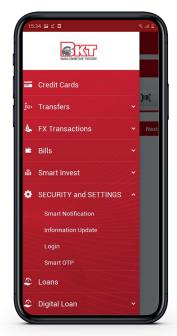

In menu the Security and Settings select the Option

1. Smart OTP

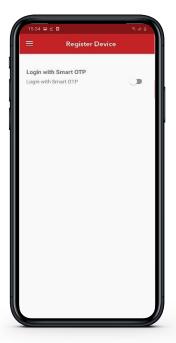

Click the option "Login with Smart OTP" to activate the service

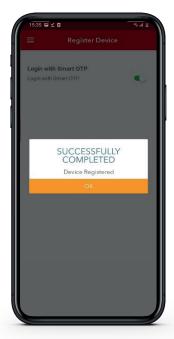

Click OK to enable the service